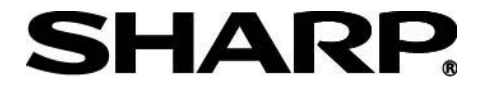

初 版

# 液晶コントロールターミナル

# **ZM-600** シリーズ

# ラダーモニタマニュアル(シャープ PLC 専用編)

このたびは、液晶コントロールターミナル ZM-600 シリーズをお買い上げいただき、ありがとうございます。 本書は、ZM-600 シリーズのラダーモニタ(シャープ PLC 専用)機能を使用時の設定方法等について記載し ています。

ZM-600 シリーズの他の機能、および画面作成ソフト ZM-72S については、関連マニュアルがありますの で、本書と共にお読みください。

・本書の内容については十分注意して作成しておりますが、万一ご不審な点、お気付きのことがあり ましたらお買いあげの販売店、あるいは当社までご連絡ください。 ・本書の内容の一部または全部を、無断で複製することは禁止しています。 ・本書の内容は、改良のため予告なしに変更することがありますので、あらかじめご了承ください。 おねがい

# 目次

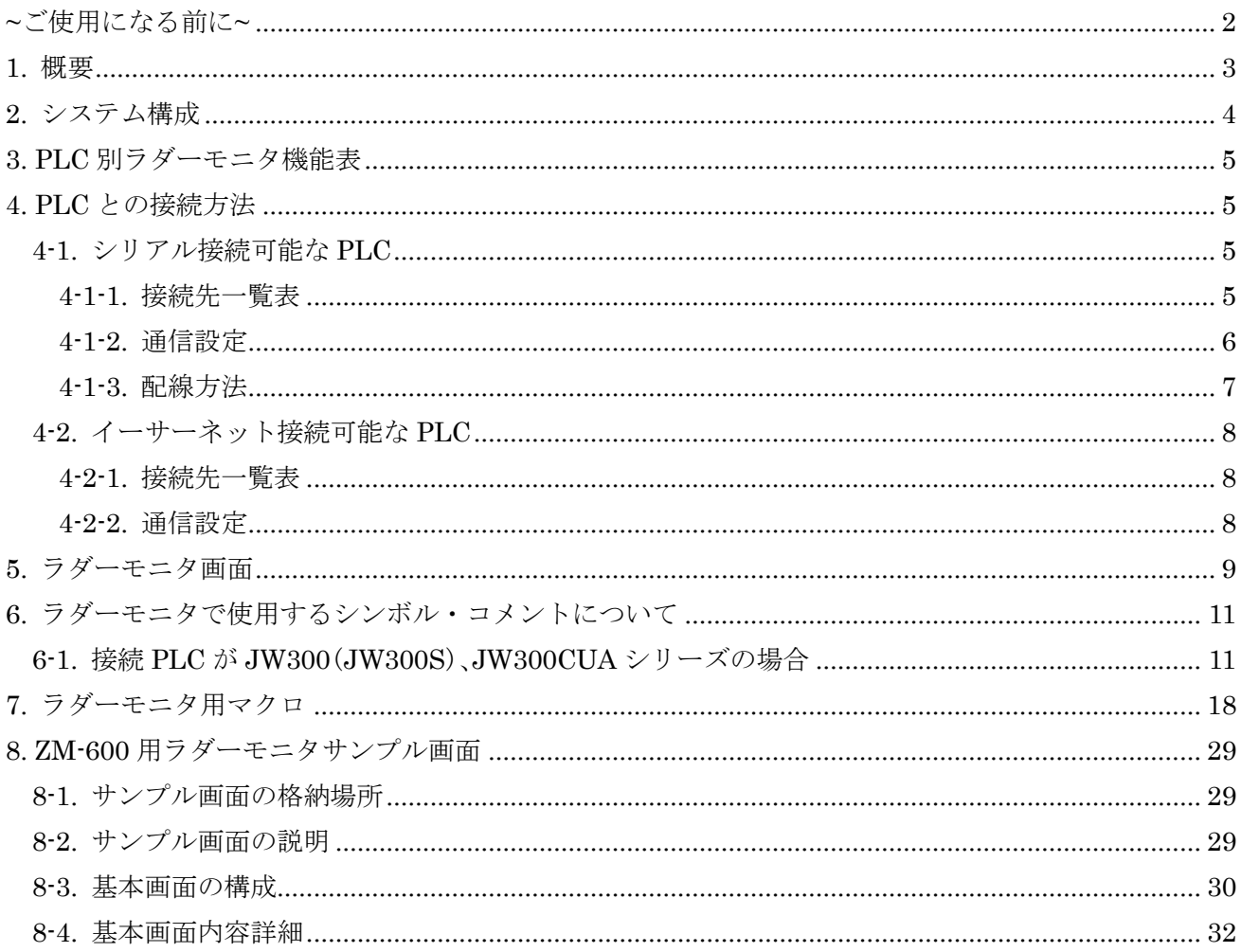

<span id="page-2-0"></span>~ご使用になる前に~

- 1) ラダーモニタを使用するには ZM-72S Ver6.0.0.0 以上が必要です。
- 2) シャープ PLC 用ラダーモニタ機能は、「ラダーモニタ用マクロ」、「ラダーモニタ用画面」を組み合 わせてご使用頂く必要がございます。
- 3) 本マニュアルに記載のラダーモニタ機能は、シャープ PLC 専用です。他社製 PLC には使用できま せん。
- 4) ラダーモニタ機能を使って PLC 内の回路、設定値の変更などはできません。
- 5) ラダーモニタ機能が使用できるのは接続先設定の[PLC1]のみです。
- 6) JW300(JW300S)、JW300CUAシリーズのPLC内部コメントを使用する際はストレージが必要です。

#### <span id="page-3-0"></span>1. 概要

液晶コントロールターミナル ZM-600 シリーズの液晶ディスプレイ上に設備保存を主目的とするシャ ープ PLC のラダー回路を表示することが可能です。

ラダー設計支援ソフト(JW-300SP 等)のように、全ラダープログラムを ZM-600 内に持つのではなく、 指定されたコイル No が含まれるネットワークのラダープログラムを検索して、ラダー図を構築後に表 示します。

■特長

- スクリーン上に配置したスイッチのランプメモリアドレスのコイルを検索し、そのコイルが含 まれるネットワークのラダー図を専用スクリーンに表示します。
- スクリーン上のテンキースイッチから任意のコイル番号を入力し、そのコイルが含まれるネッ トワークのラダー図を専用スクリーンに表示します。
- ラダーモニタ専用スクリーン上の接点にタッチすることでカーソルがタッチした接点に移動し、 再度接点をタッチするとその接点のデバイスアドレスのコイルが含まれるネットワークのラダ ー図を専用スクリーンに表示します。
- カーソル位置のデバイスアドレスのシンボル・コメントをラダーモニタ専用スクリーンの下部 に表示します。(ZM-600 のストレージに該当するデバイスアドレスのシンボル・コメントを登 録されている場合)

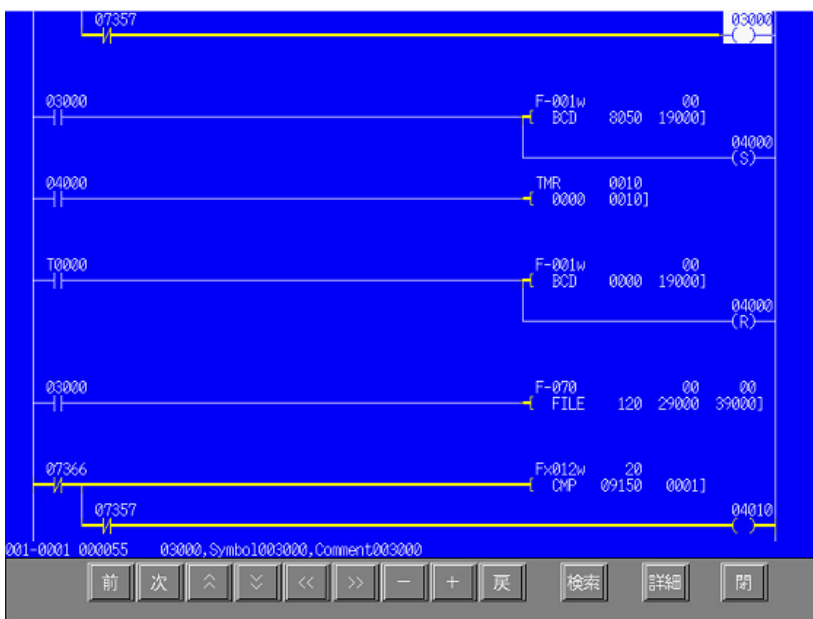

## <span id="page-4-0"></span>2. システム構成

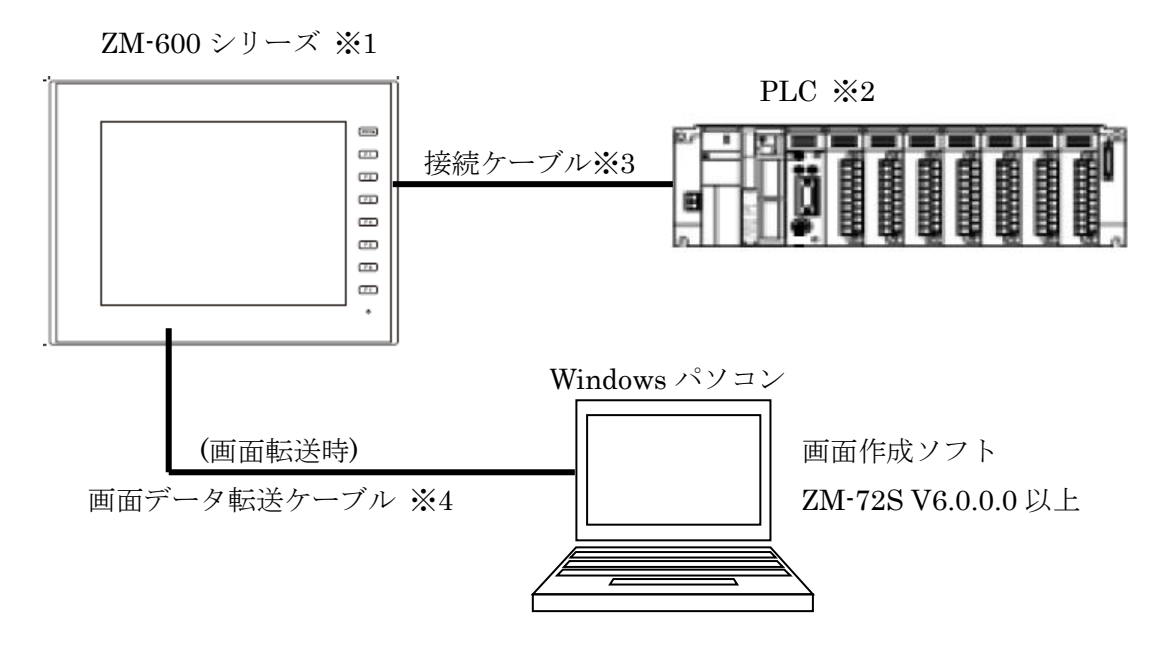

※1:システムプログラムバージョン Ver1.440 以上が必要です。 システムプログラムバージョンは、ZM-600 本体の[システム情報]で確認できます。

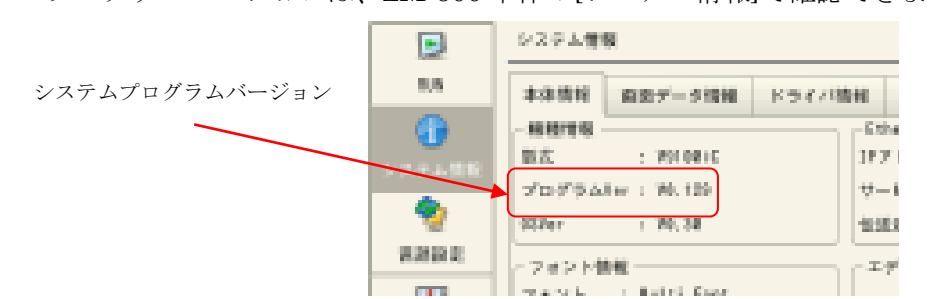

- ※2:ラダーモニタ可能な PLC は「4.PLC との接続方法」を参照ください。
- ※3:ZM と PLC のシリアル接続ケーブルは PLC により異なります。

詳しくは「4-1-3. 配線方法」を参照ください。

※4:画面転送ケーブルは下記の 3 通りの方法があります。

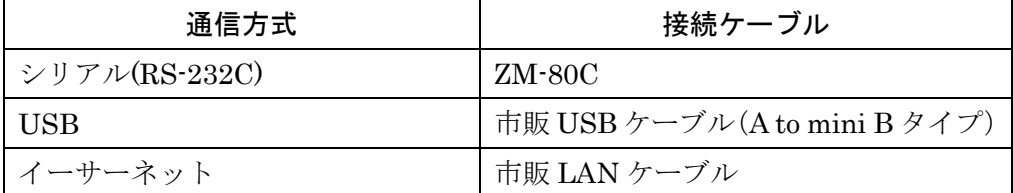

# <span id="page-5-0"></span>3. PLC 別ラダーモニタ機能表

接続先PLCがJW300(JW300S)シリーズとそれ以外のJWシリーズで表示方法や使用できる機能等が 異なります。

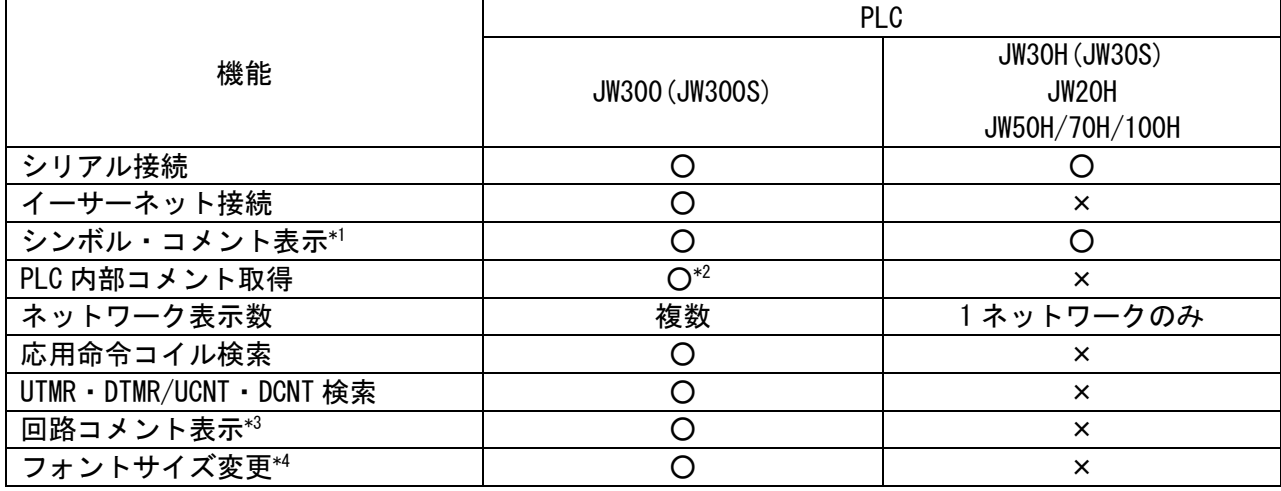

\*1:ZM 内にシンボル・コメントの登録が必要です。

\*2:JW-300CU(A) Ver2.0 以上が必要です。

\*3:PLC 内部コメント方式使用時のみ

\*4:フォント設定でゴシックフォント設定が必要です。

# <span id="page-5-1"></span>4. PLC との接続方法

## <span id="page-5-2"></span>4-1.シリアル接続可能な PLC

4-1-1. 接続先一覧表 (RS-422、プログラマポートのみ接続可能)

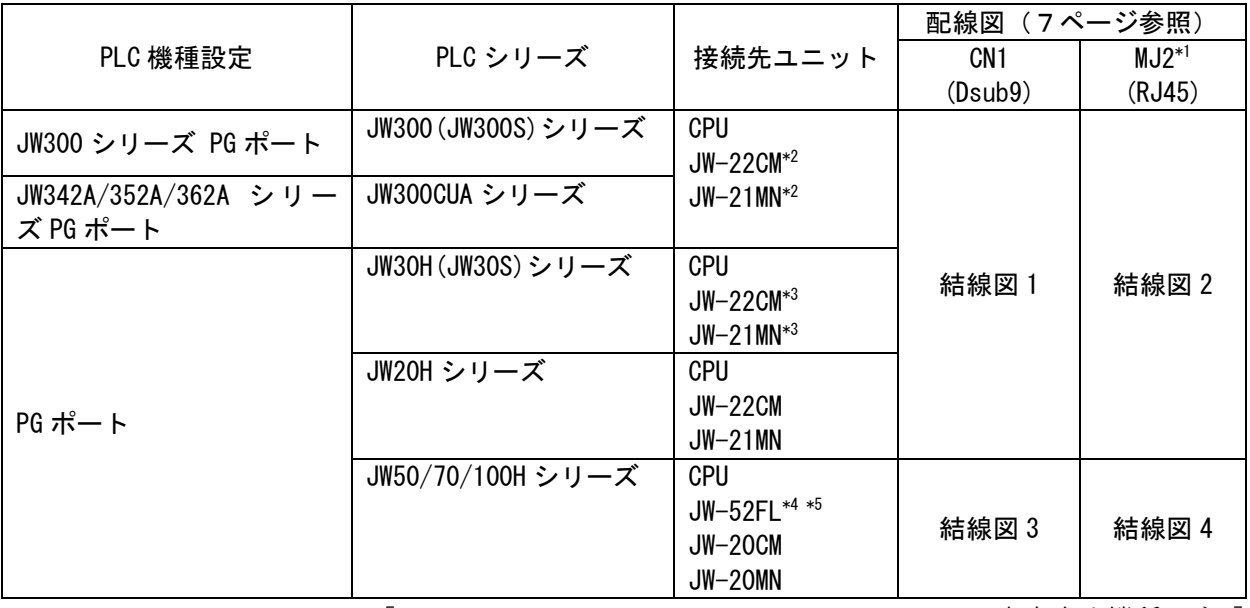

[JW-22CM、JW-21MN、JW-20CM、JW-20MN は生産中止機種です。]

\*1:ZM-642 のみ使用可能

\*2:JW300 に対応していること(ユニット前面に 300 のシールあり)

\*3:JW30H に対応していること(ユニット前面に 30H のシールあり)

\*4:JW-52FL 側で局番(IP アドレス)設定が必要です。

\*5:ZM-600 側の通信パラメータのストップビットを 1 に設定してください。

# <span id="page-6-0"></span>4-1-2. 通信設定

・ZM-72S 通信設定

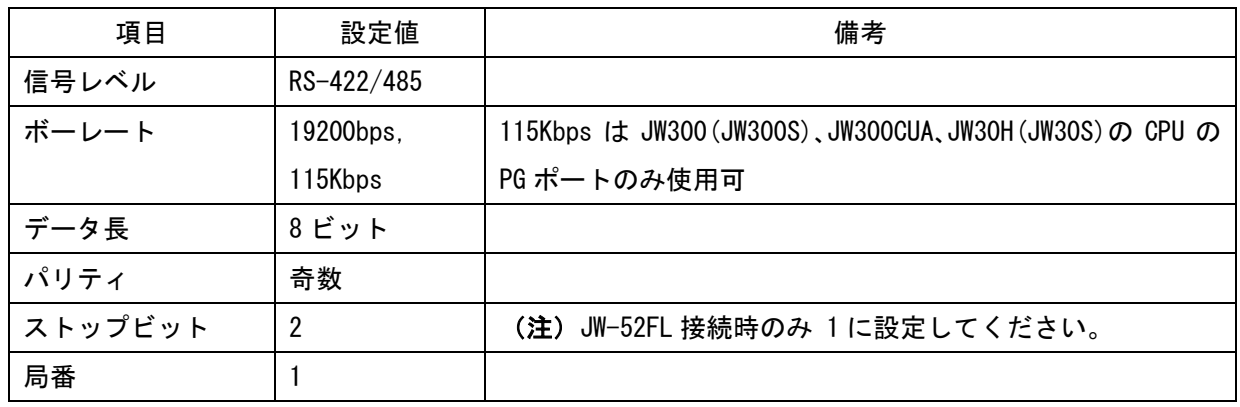

・PLC 側設定

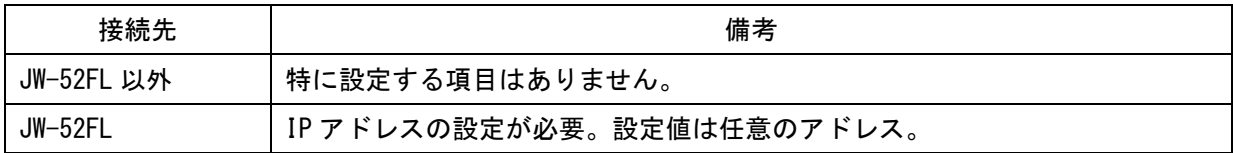

#### <span id="page-7-0"></span>4-1-3. 配線方法

#### 結線図 1

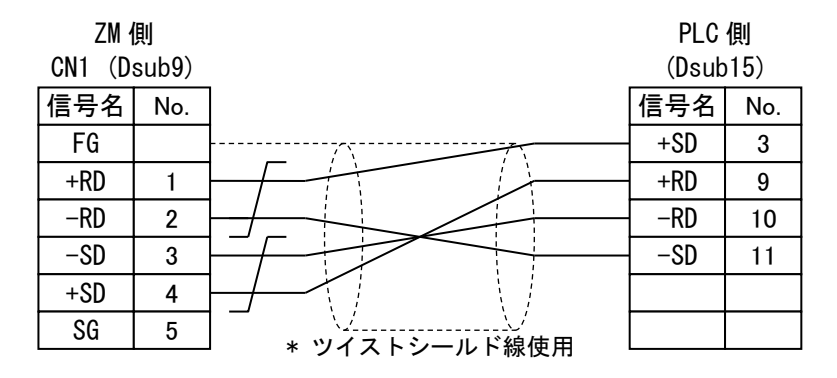

### 結線図 2

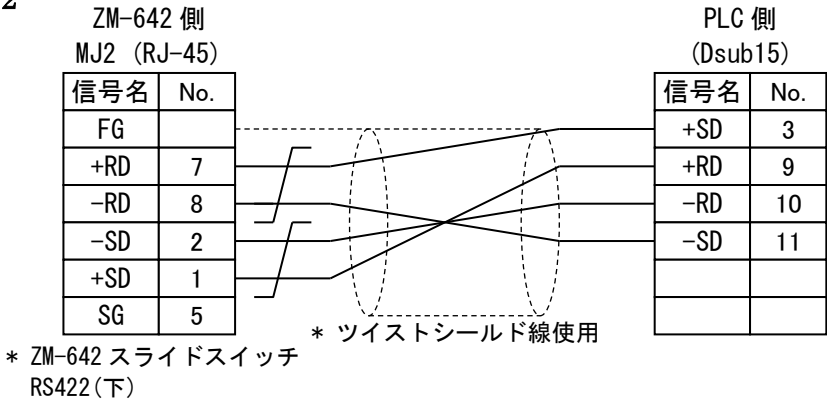

#### 結線図 3

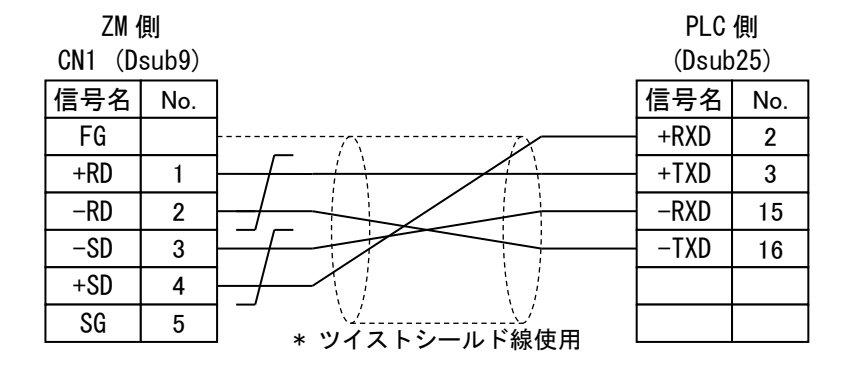

#### 結線図 4

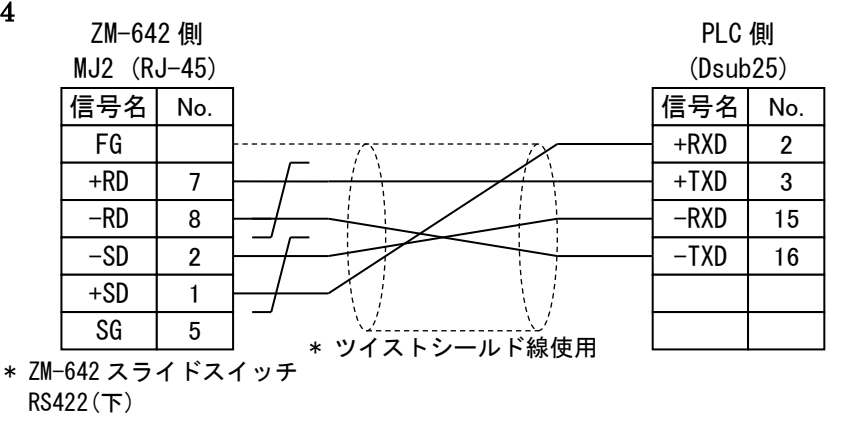

## <span id="page-8-0"></span>4-2.イーサーネット接続可能な PLC

## <span id="page-8-1"></span>4-2-1. 接続先一覧表

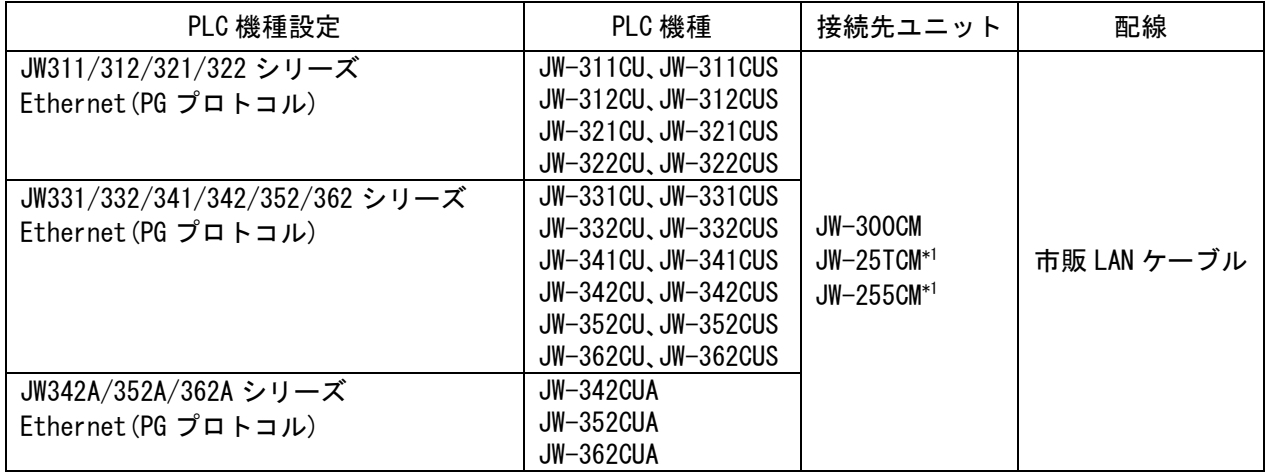

\*1:JW300 に対応していること(ユニット前面に 300 のシールあり)

・下記の機種は生産中止機種です。

JW-311CU、JW-312CU、JW-321CU、JW-322CU、JW-331CU、JW-332CU、JW-341CU、 JW-342CU、JW-352CU、JW-362CU、JW-25TCM、JW-255CM

# <span id="page-8-2"></span>4-2-2. 通信設定

・ZM-72S 通信設定

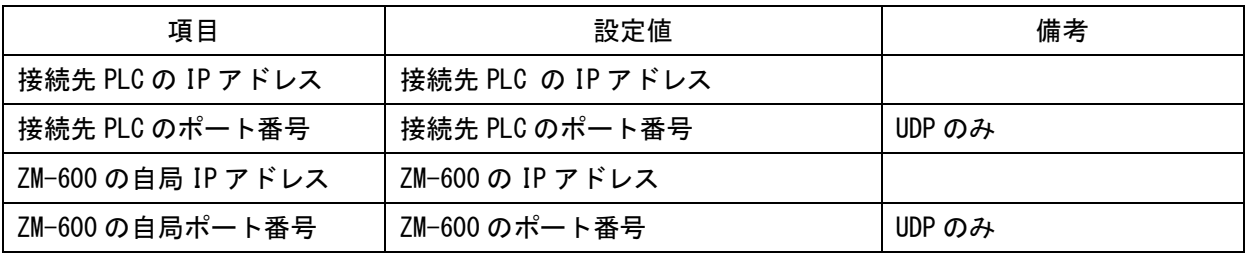

・PLC 側設定

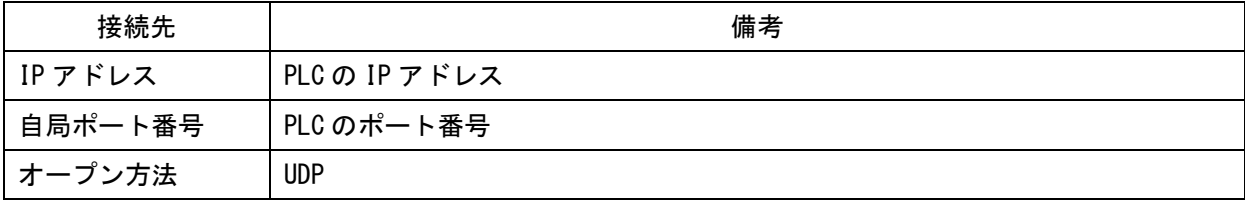

# <span id="page-9-0"></span>5. ラダーモニタ画面

#### ・ラダーモニタ画面の説明

ラダーモニタ画面は、スクリーンまたは、オーバーラップ上に配置した「表示領域」を利用して表 示します。

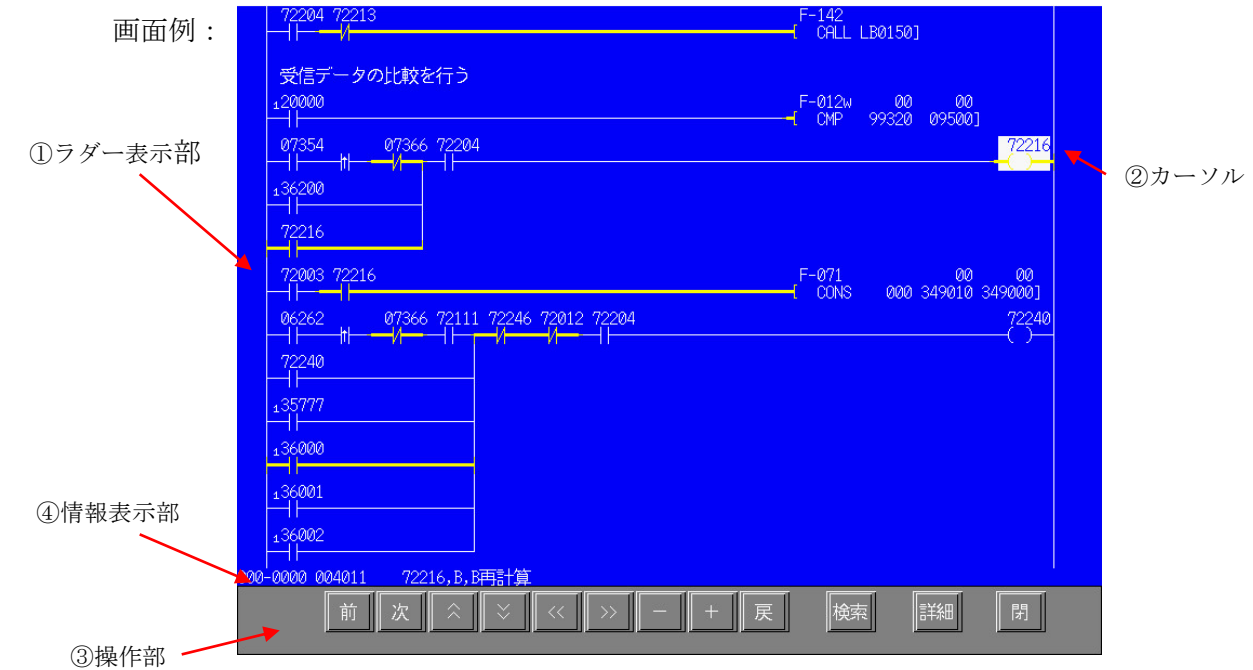

①ラダー表示部

ラダー回路を表示します。PLC 演算で ON している接点は、黄色い太線で表示されます。

 接続 PLC が JW300(JW300S)、JW300CUA シリーズの場合は上図のように複数回路表示が可能 です。

②カーソル

ラダー画面操作時の対象を表すカーソルです。

③操作部

 カーソル移動、サブブロック移動など、スイッチにラダー専用マクロなどを組み込んでラダー画 面の操作を行います。

④情報表示部

 カーソル位置の接点、コイルの情報(プログラムアドレス、デバイスアドレス、シンボル・コメ ントなど)を表示します。接続 PLC が JW300(JW300S)、JW300CUA シリーズの場合は、 現在 表示中のブロック-サブブロック情報も表示します。また、検索コイルが見つからない場合などの メッセージも表示されます。

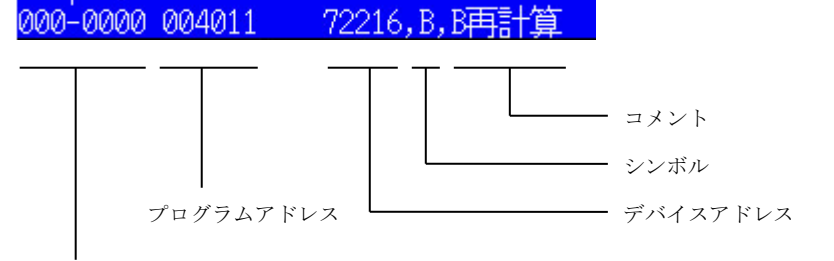

ブロック No-サブブロック No (対象 PLC:JW300(JW300S)、JW300CUA シリーズ時のみ)

・コイルが見つからない場合などに表示されるメッセージ一覧

| メッセージ                          | 内容                         |
|--------------------------------|----------------------------|
| NETWORK NOT FOND               | 指定されたコイル番号がプログラム上にみつかりません。 |
| INSTRUCTION READ ERROR         | 命令の読込に失敗しました。              |
| LADDER NETWORK CAN NOT DISPLAY | ラダー図が作成できません。              |
| NETWORK DATA SIZE OVER         | 1回路の容量がオーバーしています。          |

### <span id="page-11-0"></span>6. ラダーモニタで使用するシンボル・コメントについて

ラダーモニタ画面で表示するシンボル・コメント(以下、ラダーコメントと表記)は、接続先 PLC により 登録方法が異なります。

#### <span id="page-11-1"></span>6-1. 接続 PLC が JW300(JW300S)、JW300CUA シリーズの場合

PLC のラダーコメントを変更する度に ZM-72S を使用して画面更新する「拡張コメント方式」と、 初回のみ ZM-72S からラダーコメントを登録すれば 2 回目以降は PLC 内のコメント専用メモリから ラダーコメントを取得して更新する「PLC 内部コメント方式」の 2 種類があります。

主な違いは下表を参照ください。

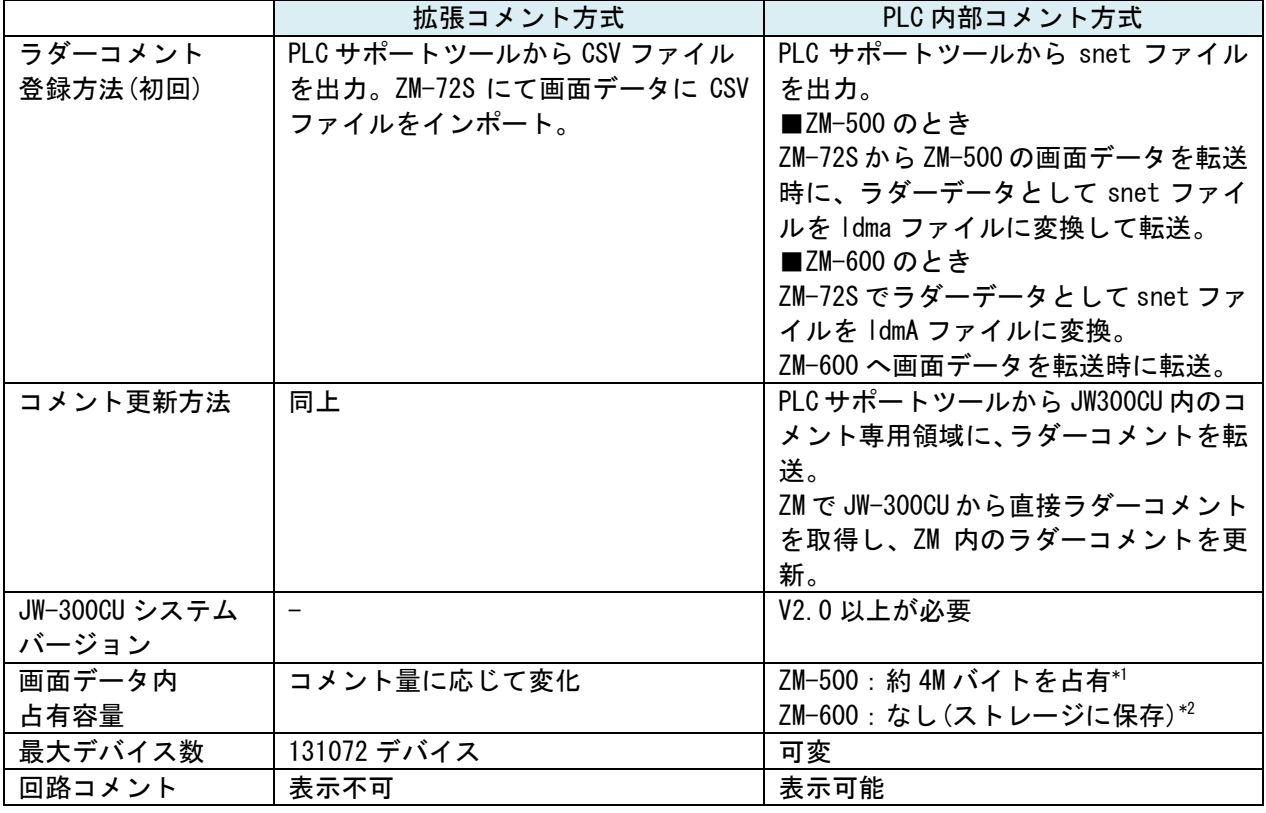

\*1:ストレージ (CFカード)に格納することも可能です。

 ZM-57xTL、ZM-562T、ZM-542 の場合は画面データ容量が 4.5M バイトのため、ストレージを 使用します。 (注:ZM-542 の場合はオプションの ZM-540DU が必要です)

ストレージ内に格納する場合、画面データ容量に影響を与えませんが、下記の制限が発生します。

1) アトリビュート設定で「行/列の定義を逆にする」に設定した場合、レシピファイル

の CSV 保存はできません。

2) ストレージ設定で「手動フォントをストレージへ格納する」に設定した場合、手動フォントと ラダーデータの合計サイズは 6 M バイトになります。

それを超えた場合、ストレージに格納された手動フォントは無効になります。

\*2:ストレージ (SD カード) に格納します。(ZM-642DAは、ZM-500と同様の制限事項になります。) レシピファイルの CSV はストレージに、手動フォントは本体に格納します。

#### ・拡張コメント方式の使用方法

①JW-300SP より "CSV(JW300)形式 "にてラダーコメントを CSV ファイルで出力します。 JW-300SP のメニュー[ファイル書込]-[シンボル]をクリックして、[ファイルの保存]ダイアログボ ックスで、[ファイルの種類]で"CSV(JW300)形式(\*.csv)"を選択して任意のファイル名で保存しま す。

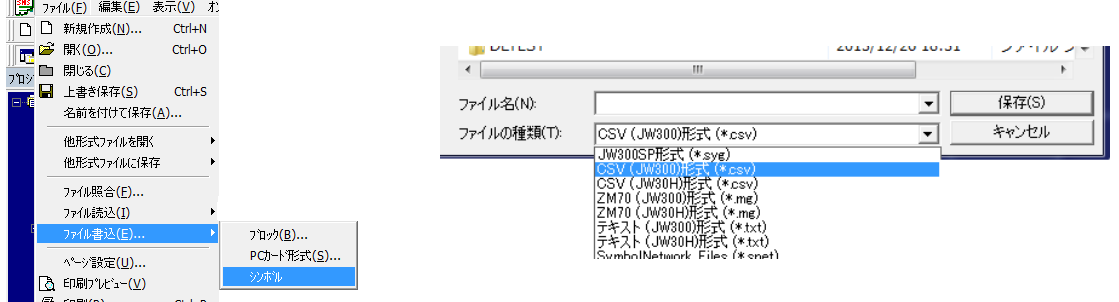

②ZM-72S にてラダーモニタ機能を組み込んだ画面ファイルを開きます。 ③拡張メッセージを開き、①で出力した CSV ファイルをインポートします。

メニュー[登録項目]-[拡張メッセージ]をクリックして、拡張メッセージウィンドウのメニュー[フ ァイル]-[PLC コメントインポート]をクリックして、CSV ファイルをインポートします。

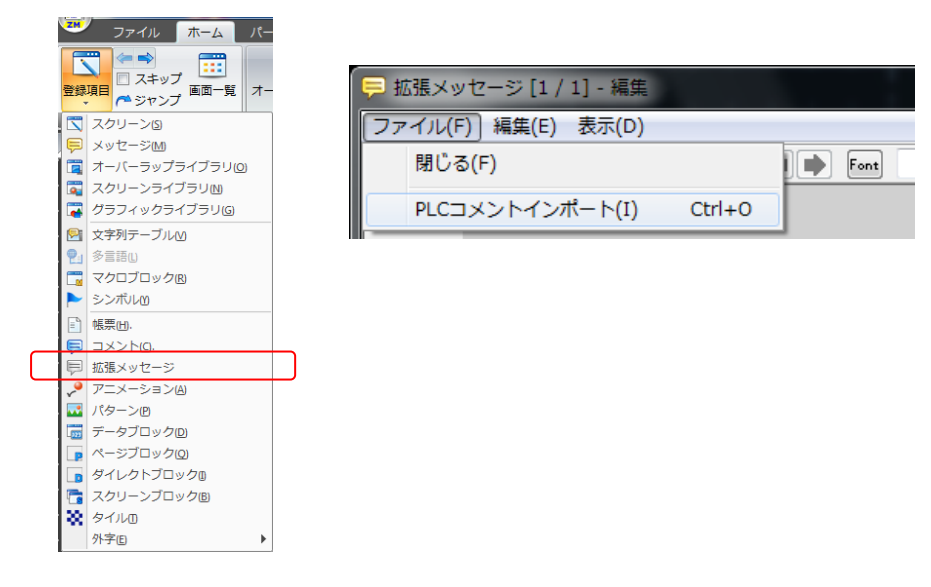

(補足)

拡張コメント領域に登録できる最大デバイス数は、

1 ページ 512 行 × 256 ページ = 131,072 デバイス となります。

#### ・PLC 内部コメント方式の使用方法

①JW-300SP にてシステムプロパティシートの「領域設定」タブ内のコメントメモリの項目にて 下図の設定を行います。

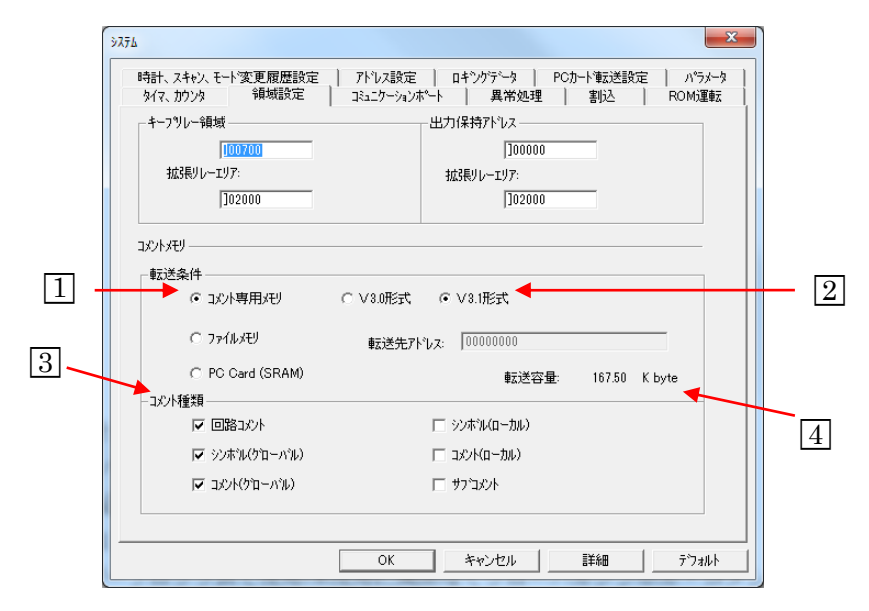

□<sup>1</sup> [コメント専用メモリ]を選択します。

・JW-300CU(A) のシステムバージョン 2.0 以上が必要です。 JW-300SP Ver3.0 以上が必要です。

□<sup>2</sup> [V3.0 形式]または[V3.1 形式]を選択します。

・V3.0 形式と V3.1 形式の違い

V3.0 形式は JW-300SP のプロジェクト内に登録されているシンボル(グローバル)、コメ ント(グローバル)全てが ZM-500 内に取り込まれますが、V3.1 形式ではラダープログラ ムで使用されているデバイスのシンボル(グローバル)、コメント(グローバル)のみが ZM-600 内に取り込まれます。ZM-600 内のラダーモニタ用シンボル・コメント登録容量 が 4Mbyte に制限されているため、V3.1 形式の使用を推奨致します。

□<sup>3</sup> 転送したいコメント種類にチェックを入れます。

ZM-600 のラダーモニタで使用するのは、回路コメント、シンボル(グローバル)、コメント (グローバル)の3つです。シンボル(ローカル)、コメント(ローカル)、サブコメントの 3 つは ZM-600 では使用されません。

□<sup>4</sup> PLC に転送されるシンボル・コメントデータの容量です。データは圧縮されて PLC に転送さ れます。

PLC 各機種のコメント専用メモリ容量を超えると数値が赤文字で表示され PLC に転送す ることはできません。

②PLC 転送にてシンボル・コメントデータを PLC 内に転送します。

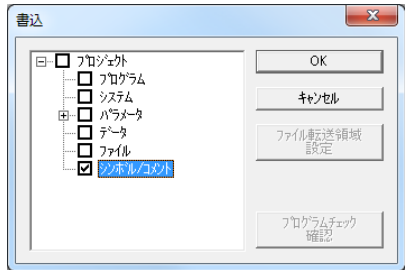

③JW-300SP より ZM-600 のラダーデータ領域を初期化するためのシンボル・コメントデータを出 力します。

JW-300SP のメニュー[ファイル]-[ファイル書込]-[シンボル]にてファイルの種類を [SymbolNetwork Files(\*.snet)]にして任意の名前(ここでは TEST と入力しています)でファ イルを保存する。

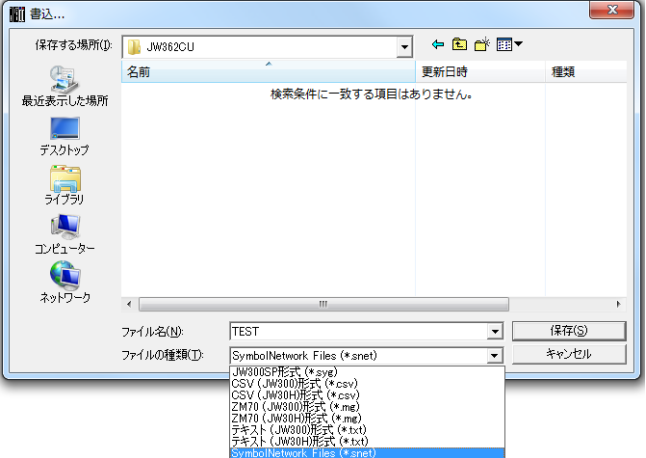

④ZM-72S V6(以下、ZM-72S と記載)でラダーモニタ画面を開きます。

⑤メニュー[システム設定]-[ハードウェア設定]をクリックし、[PLC1 のプロパティ]ダイアログか ら[ラダーモニタ]の[設定…]をクリックします。

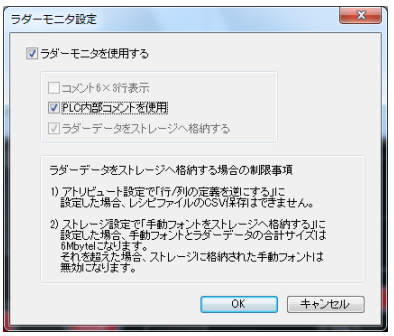

[ラダーモニタを使用する]にチェックを入れます。

[PLC 内部コメントを使用]にチェックを入れます。

ZM500 で、ストレージを使用する場合は [ラダーデータをストレージへ格納する]に チェックを入れます。

ストレージの使用有無での画面容量や機能制限については 11 ページを参照ください。 ※ZM600 で内部コメント方式を使用する場合はストレージが必要です。

⑥ストレージを使わない場合は⑭に進む。

⑦ストレージマネージャを開きます。

ストレージをパソコンに装着し、[ファイル]→[ストレージマネージャ]をクリックします。 ストレージのドライブ(リムーバブルディスク)を選択し、[OK]をクリックします。

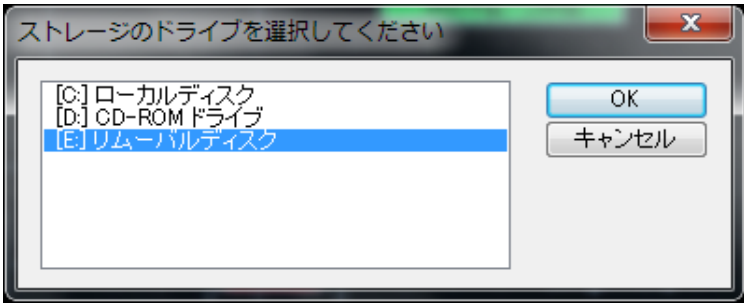

⑧[ストレージマネージャ]ウィンドウが立ち上がり、ストレージ内が表示されます。

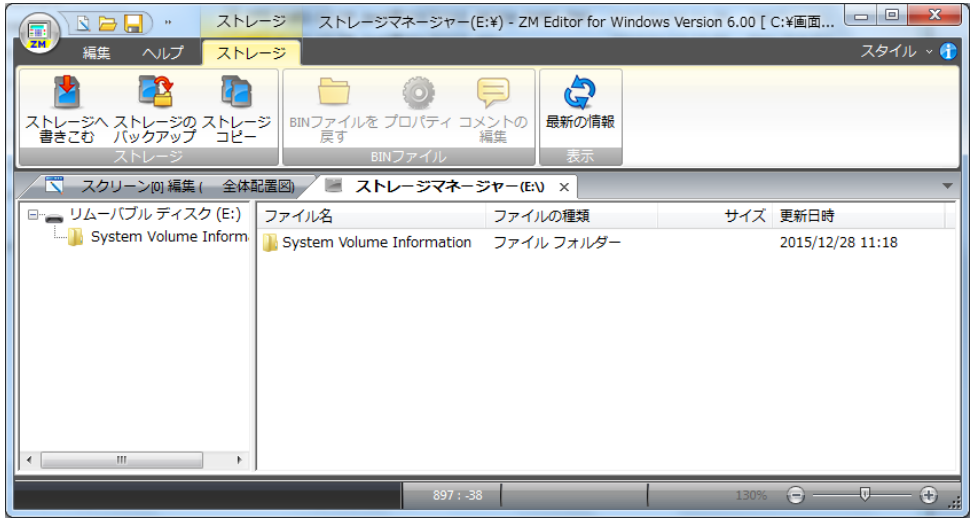

⑨ [ファイル] → [ストレージへ書き込む] をクリックします。

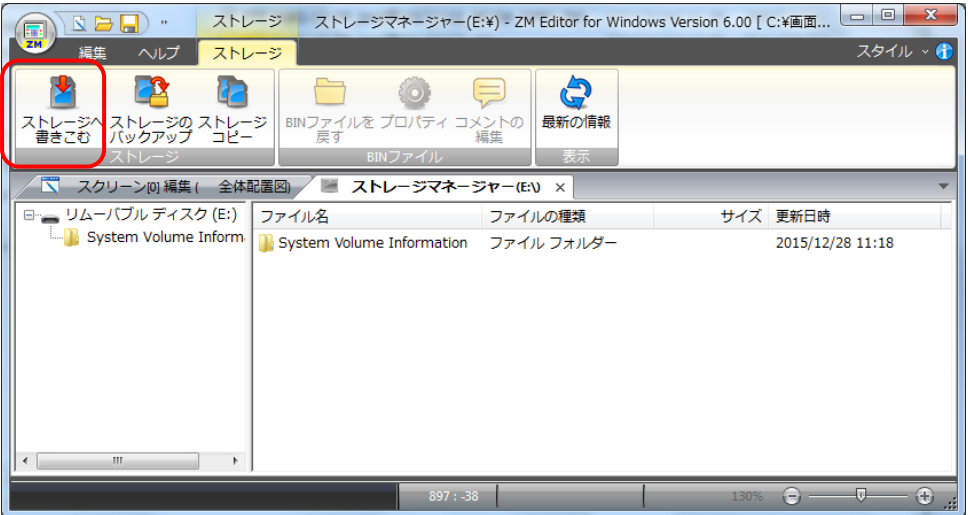

⑩「ストレージに書き込む」ダイアログが出ます。そのまま OK をクリックします。

![](_page_16_Picture_80.jpeg)

⑪「ラダーデータを作成しますか?」と質問ダイアログが表示されますので[はい]をクリックしま す。

![](_page_16_Picture_81.jpeg)

⑫[ファイルを開く]ダイアログが表示されますので、③で作成した snet ファイルを開きます。

![](_page_16_Picture_82.jpeg)

⑬[名前を付けて保存]ダイアログが表示されますので、任意のファイル名を入力して(ここでは TEST と入力)[保存]ボタンをクリックします。

![](_page_16_Picture_7.jpeg)

(補足)

- ・ラダーデータ(ラダーコメント)は、PLC の接続機種を変更した場合に snet から ldmA に転 送する必要があります。PLC 接続機種を変更しない場合は最初の 1 回のみ転送すれば以後 は転送の必要はありません。
- ・接続機器設定とラダーデータの設定が違う場合はエラー158 が発生します。 再度、ラダーデータを転送してください。
- ・ZM 本体にラダーデータが無い場合は Warning:209 が発生します。

⑭画面データを ZM-600 / ZM-500 に転送します。

スクリーン編集のタブをクリックします。

[転送]→[書込]にて転送データで[画面データ]を選択して[PC ->]で書込を行います。

![](_page_17_Picture_113.jpeg)

⑮ストレージを使わない場合は、ここで上記⑪~⑬を実施します。

⑯画面転送(ラダーデータ、ラダープログラム、I/F ドライバ、画面データなど)が終了すれば準 備完了です。

# <span id="page-18-0"></span>7. ラダーモニタ用マクロ

ラダーモニタにて使用するマクロを記載します。

![](_page_18_Picture_281.jpeg)

一覧表 ○:使用可 ×:使用不可

|                            |                         | 接続先 PLC                    |                                               |
|----------------------------|-------------------------|----------------------------|-----------------------------------------------|
| マクロ名                       | 機能                      | JW300 (JW300S)<br>JW300CUA | <b>JW30H (JW30S)</b><br>JW20H<br>JW50/70/100H |
| SET_LDR (COIL_FIND)        | アドレス指定コイル検索(ワード)        | $\bigcirc$                 | $\bigcirc$                                    |
| SET_LDR (COIL_FIND_DW)     | アドレス指定コイル検索(ダブルワード)     | $\bigcirc$                 | $\times$                                      |
| SET_LDR (MEM_FIND)         | スイッチのランプメモリ連動コイル検索      | $\bigcirc$                 | $\bigcirc$                                    |
| SET_LDR (T_FIND)           | 接点タッチコイル検索              | $\bigcirc$                 | $\bigcirc$                                    |
| SET_LDR (BF_FIND)          | 前方サブブロック移動/前方回路移動       | $\bigcirc$                 | $\bigcirc$                                    |
| SET_LDR (NX_FIND)          | 後方サブブロック移動/後方回路移動       | $\bigcirc$                 | $\bigcirc$                                    |
| SET_LDR (UP_SCROLL)        | カーソル移動(上方向)             | $\bigcirc$                 | $\bigcirc$                                    |
| SET_LDR (DW_SCROLL)        | カーソル移動(下方向)             | $\bigcirc$                 | $\bigcirc$                                    |
| SET_LDR (L_SCROLL)         | カーソル移動(左方向)             | $\bigcirc$                 | $\bigcirc$                                    |
| SET_LDR (R_SCROLL)         | カーソル移動(右方向)             | $\bigcirc$                 | $\bigcirc$                                    |
| SET LDR (FIND+)            | 接点検索 (+方向)              | $\bigcirc$                 | $\bigcirc$                                    |
| SET_LDR (FIND-)            | 接点検索 (一方向)              | $\bigcirc$                 | $\bigcirc$                                    |
| SET_LDR (F_RETURN)         | 戻る                      | $\bigcirc$                 | $\bigcirc$                                    |
| SET_LDR (CHARACTER_IF)     | フォント変更                  | $\bigcirc$                 | $\times$                                      |
| SET_LDR (SET_BLKCNT)       | ブロック・サブブロック指定ラダーモニタ     | $\bigcirc$                 | $\times$                                      |
| SET_LDR (GET_BLKCNT)       | ブロック・サブブロック数取得          | $\bigcirc$                 | $\times$                                      |
| SET_LDR (RD_BLKCMT)        | ブロック・サブブロックタイトル取得(PLC内) | $\bigcirc$                 | $\times$                                      |
| SET_LDR (RD_BLKCMT_SIMPLE) | ブロック・サブブロックタイトル取得(単独)   | $\bigcirc$                 | $\times$                                      |
| SYS SET_BZ (255)           | コメントデータ情報確認             | $\bigcirc$                 | $\times$                                      |
| SYS SET_BZ (257)           | コメントデータ更新               | $\bigcirc$                 | $\times$                                      |

○コイル検索(ワード)

![](_page_19_Picture_271.jpeg)

使用例:①リレーアドレス 15000 を使用したコイルを検索します。

\$u00100 = 15000o (W) ←リレーアドレス 15000(OCT)

\$u00102 = 1 (W) ←コイルを指定

SET LDR (COIL FIND) \$u00100

○コイル検索(ダブルワード)[JW300(JW300S)、JW300CUA 接続時のみ]

![](_page_19_Picture_272.jpeg)

使用例:①リレーアドレス 276403 を使用したコイルを検索します。

 $$u00100 = 276403$ o (D)  $~\leftarrow$ リレーアドレス 276403 (OCT)

\$u00102 = 1 (W) ←コイルを指定

SET\_LDR (COIL\_FIND\_DW) \$u00100

使用例:②ラダー画面の表示を切り替えます。

 $$u00100 = FFFFFFFH$  (D)  $\leftarrow$  FFFFFFFFFH (HEX) = -1(DEC)固定  $$u00102 = 1$  (W) ← 1 固定

SET\_LDR (COIL\_FIND\_DW) \$u00100

![](_page_19_Figure_17.jpeg)

![](_page_19_Figure_18.jpeg)

# ○コイル検索(スイッチランプメモリ検索指令)

![](_page_20_Picture_161.jpeg)

![](_page_20_Figure_2.jpeg)

使用例:(スイッチの ON マクロで指定)

SET LDR (MEM FIND)

# ○コイル検索(接点タッチ検索指令)

![](_page_20_Picture_162.jpeg)

使用例:

SET\_LDR (T\_FIND)

補足:ラダー表示領域の後にはスイッチが配置されており、そのスイッチ上の接点にタッチする ことで、ラダー画面上に表示されているデバイスアドレスを取得してコイル検索を行いま す。

![](_page_20_Figure_10.jpeg)

○前方サブブロック移動/前方回路移動

![](_page_21_Picture_241.jpeg)

使用例:

SET\_LDR (BF\_FIND)

### ○後方サブブロック移動/後方回路移動

![](_page_21_Picture_242.jpeg)

使用例:

SET\_LDR (NX\_FIND)

#### ○カーソル移動(上方向)

![](_page_21_Picture_243.jpeg)

使用例:

SET\_LDR (UP\_SCROLL)

○カーソル移動(下方向)

![](_page_21_Picture_244.jpeg)

使用例:

SET\_LDR (DW\_SCROLL)

## ○カーソル移動(左方向)

![](_page_21_Picture_245.jpeg)

使用例:

SET\_LDR (L\_SCROLL)

○カーソル移動(右方向)

| SET LDR<br>(R_SCROLL) |                          |  |
|-----------------------|--------------------------|--|
| 機能                    | ラダー画面上にて、カーソルを右方向に移動します。 |  |
| コマンド                  | SET LDR<br>(R_SCROLL)    |  |
|                       | 引数はありません                 |  |

使用例:

SET\_LDR (R\_SCROLL)

# ○接点検索(-方向)

![](_page_22_Picture_181.jpeg)

使用例:

SET\_LDR (FIND-)

### ○接点検索(+方向)

![](_page_22_Picture_182.jpeg)

使用例:

SET\_LDR (FIND+)

### ○戻る

![](_page_22_Picture_183.jpeg)

使用例:

SET\_LDR (F\_RETURN)

○フォント変更(ゴシックフォント使用時のみ有効)

| SET LDR<br>(CHARACTER IF) n |                          |  |
|-----------------------------|--------------------------|--|
| 機能                          | フォントを変更します。              |  |
| コマンド                        | SET_LDR (CHARACTER_IF) n |  |
|                             | 2:ゴシックフォント(12pt)         |  |
|                             | 3:ゴシックフォント(8pt)          |  |

使用例:フォントサイズを 8pt に設定します。

 $$u00100 = 3$  (W) ←8pt を指定

SET\_LDR (CHARACTER\_IF) \$u00100

画面例

![](_page_23_Figure_6.jpeg)

(補足)

- ゴシックフォントは、ビットマップフォント(デフォルト)使用時より画面データ使用量が 増加します。詳しくは 「ZM-72S オペレーションマニュアル 改訂 1.1 版」の 「10.1 フォ ントの種類」のフォントの項目を参照ください。
- フォントサイズ 8pt を使用する場合は、手動フォントにて 8pt を使用するように選択する 必要があります。

![](_page_23_Picture_140.jpeg)

○ブロック・サブブロック指定ラダーモニタ

| (SET BLKCNT) n1 n2<br>SET LDR                                                                                                    |                               |  |
|----------------------------------------------------------------------------------------------------|-------------------------------|--|
| 機能                                                                                                    | ブロック、サブブロック番号を指定してラダーモニタを行います |  |
| コマンド                                                                                                    | SET_LDR (SET_BLKCNT)          |  |
| n1                                                                                                    | ブロック番号(DEC)                   |  |
| n2                                                                                                    | サブブロック番号(DEC)                 |  |
| . The contract of the contract of the contract of the contract of the contract of the contract of the contract of the contract of the contract of the contract of the contract of the contract of the contract of the contrac |                               |  |

使用例:ブロック No.3 のサブブロック No.2 をラダーモニタします。

 $$u00100 = 3$  (W)  $~~\leftarrow~\vec{J} \Box~\vec{v} \not\varphi~\text{No}$ 

\$u00101 = 2 (W) ←サブブロック No

SET\_LDR (SET\_BLKCNT) \$u00100 \$u00101

○ブロック・サブブロック数取得

![](_page_24_Picture_226.jpeg)

使用例:ブロック No.3 のサブブロック数を\$T100 に格納します。

![](_page_24_Picture_227.jpeg)

○ブロック・サブブロックのタイトル読み出し(PLC メモリ内に格納)

| SET_LDR (RD_BLKCMT) |                                     |
|---------------------|-------------------------------------|
| 機能                  | ブロック・サブブロックを指定してブロックタイトルを PLC メモリ内に |
|                     | 格納します。                              |
| コマンド                | SET_LDR (RD_BLKCMT)                 |
| $n+0$               | PLC メモリタイプ                          |
|                     | 0100H:R                             |
|                     | $0102H$ : F                         |
|                     | 0104H:F1                            |
| $n+1, 2$            | メモリアドレス (DWORD)                     |
| $n+3$               | 予約領域 (常時 0)                         |
| $n+4$               | 局番(イーサーネット接続時のみ、PLC テーブル連動)         |
| $n+5$               | 設定項目 0: ブロック、 1: サブブロック             |
| $n+6$               | ブロック No.                            |
| $n+7$               | サブブロック No (n+5=0 の場合は無効)            |
| $n+8$               | 格納数                                 |

使用例:ブロック No.2 のサブブロック No.5から No.7 までのタイトルを PLC メモリ 369000 に格 納します。

![](_page_25_Picture_213.jpeg)

○ブロック・サブブロックのタイトル読み出し(単独で ZM 内部メモリに格納)

| SET_LDR (RD_BLKCMT_SIMPLE) |                                              |
|----------------------------|----------------------------------------------|
| 機能                         | ブロック・サブブロックを指定してブロックタイトルをZMメモリ内に             |
|                            | 格納します。一回のマクロ実行で取得できるのは1タイトルのみです。             |
| コマンド                       | SET_LDR (RD_BLKCMT_SIMPLE)                   |
| $n+0$                      | 設定項目 0: ブロック、 1: サブブロック                      |
| $n+1$                      | ブロック No.                                     |
| $n+2$                      | サブブロック No (n+5=0 の場合は無効)                     |
| $n+3$                      | メモリタイプ 0:\$u、2:\$L、3:\$LD、4:\$T、6:\$M、7:\$MC |
| $n+4$                      | メモリアドレス                                      |
| $n+5$                      | 局番(イーサーネット接続時のみ、PLC テーブル連動)                  |

使用例:ブロック No.2 のサブブロック No.5から No.7 までのタイトルを ZM 内部メモリ\$T100~ に格納します。

![](_page_26_Picture_211.jpeg)

○コメントデータ情報確認

| $SYS (SET_BZ) 255$                |                                           |                               |  |
|-----------------------------------|-------------------------------------------|-------------------------------|--|
| 機能                                | PLC よりコメントデータ情報を取得して、ZM-600 内のコメントデータとの比較 |                               |  |
|                                   | 結果をシステムメモリ\$s140 に出力します。                  |                               |  |
|                                   | また、ZM-600 のコメントデータ方式を設定します。               |                               |  |
| コマンド                              | SYS (SET BZ) 255                          |                               |  |
| $n+0$                             | コメント情報確認                                  | 255 (DEC)<br>固定               |  |
| $n+1$                             | パラメータ数                                    | 固定                            |  |
| $n+2$                             | 機能選択                                      | 固定<br>8                       |  |
| $n+3$                             | コメントデータ方式                                 | 0 or 1: 拡張メッセージ 2: PLC 内部コメント |  |
| レスポンスデータ(\$s140) [レスポンス値は全て DEC ] |                                           |                               |  |

![](_page_27_Picture_238.jpeg)

使用例:PLC内コメントデータとZM-600内コメントデータを比較して\$s140に結果を出力します。

- $$s00140 = 0$  (W) ← $$s140 \neq 0$ にします。 \$u00102 = 8 (W) ←機能選択(8 固定) SYS (SET\_BZ) \$u00100
	-
- \$u00100 = 255 (W) ←コメント情報確認(245 固定)
- \$u00101 = 2 (W) ←パラメータ数(2 固定)
	-
- \$u00103 = 2 (W) ←PLC 内部コメント方式
- 
- 

# ○コメントデータ更新マクロ

![](_page_28_Picture_115.jpeg)

レスポンスデータ(\$s140)※レスポンス値は全て DEC

![](_page_28_Picture_116.jpeg)

使用例:

\$s00140 = 0 (W) ←\$s140 を 0 にします。

![](_page_28_Picture_117.jpeg)

SYS (SET\_BZ) \$u00100

# <span id="page-29-0"></span>8. ラダーモニタサンプル画面

ラダーモニタ機能を一から新規作成するのは時間がかかるため、サンプル画面の利用をお奨めします。 サンプル画面にお客様の画面を追加して行ってください。 ここでは、サンプル画面の説明を行います。

#### <span id="page-29-1"></span>8-1.サンプル画面の格納場所

ラダーモニタサンプル画面は、ZM-72S V6 の(以降は ZM-72S と表記)インストール先フォルダ内 の DATA¥LADDER¥ZM500 フォルダ内に格納されています。

ZM500、ZM600 のいずれでも使用できるようにサンプル画面は ZM500 で準備しています。

C:¥SHARP¥ZM72SV6¥Data¥LADDER¥ZM500(Windows7 の例)

![](_page_29_Figure_6.jpeg)

# <span id="page-29-2"></span>8-2.サンプル画面の説明

ここでは LadderSVGA\_JW300\_PLC\_internal\_comment.Z50 を使って説明を行います。

# <span id="page-30-0"></span>8-3.基本画面の構成

基本画面は下表で構成されています。

スクリーン 4 枚、オーバーラップライブラリ 14 枚、マクロブロック 16 ブロック、 メッセージ 2 グループ、ページブロック 1 ブロック

![](_page_30_Picture_275.jpeg)

![](_page_31_Picture_233.jpeg)

# 使用メモリ

![](_page_31_Picture_234.jpeg)

## <span id="page-32-0"></span>8-4.基本画面内容詳細

![](_page_32_Figure_1.jpeg)

![](_page_33_Picture_0.jpeg)

![](_page_34_Figure_0.jpeg)

![](_page_35_Figure_0.jpeg)

![](_page_36_Figure_0.jpeg)

![](_page_37_Picture_0.jpeg)

![](_page_38_Figure_0.jpeg)

![](_page_39_Figure_0.jpeg)

![](_page_40_Picture_0.jpeg)

11 ラダーコメント更新画面です。\*JW-300CU(A) Ver2.0 以上で使用可能 ラダーコメント更新画面  $\mathbb{O}$ 水麻  $\frac{1}{\sqrt{1+\frac{1}{2}}\sum_{i=1}^{n}1}$ ①スイッチの ON マクロ/OFF マクロ、スクリーン内に配置したイベントタイママクロ を組み合わせて、PLC 内のコメント専用メモリ情報を取得し、ZM600 内のラダー コメント情報との比較を行い、ラダーコメント更新日時情報が異なる場合は更新を 行います。 コメント更新開始 ・ON マクロ PLC(JW300(JW300S)、JW300CUA)内のコメント専用メモリに登録されたラダー コメント情報を取得するマクロです。(コメント情報出力結果は OFF マクロで処理 します。)  $\Box$ スイッチ ON マクロ [L ファイル(F) 編集(E) 表示(V) ヘルプ(H)  $36 \text{ fb}$  to  $\times$  and  $\text{A}$  to  $\text{A}$  $0$  \$u32766 = 2 (W) 0 行目:コメント方式を設定 1 ;コメント更新チェック 3 行目:マクロ関数実行結果をリセット 4~8 行目:SYS (SET\_BZ) 255 マクロを実行 3 \$500140 = 255 (W)<br>5 \$M00001 = 2 (W)<br>6 \$M00002 = 8 (W)<br>7 \$M00003 = \$32766 (W) 8 SYS (SET\_BZ) \$M00000

・OFF マクロ ON マクロで実行した SYS(SET\_BZ)255 マクロの実行結果(\$s140)の値によりメッ セージ用オーバーラップ表示を行います。 ■ スイッチ OFFマクロ [LadderSVGA JW300 ファイル(F) 編集(E) 表示(V) ヘルプ(H) 26 唔 X 10 or A4 鹂 \$1.◆ ➡ 0); コメント情報レスポンス処理  $\overline{2}$  $[$ F(\$s00140 == 0) LB 0 (W) 2~10 行目:\$s140 の値によりジャンプ先ラベ  $\overline{3}$  $IF(\$500140 == 10)$  LB 1 (W) ルを設定 IF(\$s00140 == 11) LB 2 (W)<br>IF(\$s00140 == 12) LB 3 (W)<br>IF(\$s00140 == 13) LB 4 (W)  $\overline{4}$ 5 6 7 IF(\$s00140 -- 13) LB 5 (W)<br>8 IF(\$s00140 == 15) LB 6 (W)<br>9 IF(\$s00140 == 16) LB 7 (W)<br>10 IF(\$s00140 == 22) LB 8 (W) 11 無振張 メッセージ  $12$ 12;拟張タツセーン<br>13 LB 0:<br>14;拡張メッセージ使用OVL表示<br>15 IF(\$u32766 == 2) LB 9 (W)<br>16 \$M00000 = 1 (W) 13~21 行目:「拡張メッセージ使用」メッセー ジオーバーラップを表示 \$u32766 の値が 2 の場合はラベ ル 9 にジャンプ 25~27 行目:ラベル 1 にジャンプ 30~36 行目:「情報取得失敗」メッセージオー バーラップを表示 ;PLCコメントフォーマットエラー(SEG9A-01が1以 39~45 行目 : 「PLC コメントフォーマットエラ ー」メッセージオーバーラップを 40 \$M00000 = 1 (W)<br>41 \$M00001 = \$u32747 + 2 (W) 表示  $42$  \$M00002 = \$432748 (W)<br>43 \$M00003 = \$432749 (W) 44 ŠYS (ŠĚT\_MŎVLP) \$MOOOOO<br>45 RET 48~54 行目:「PLC コメントが破損」メッセー 46 ;PLCコメントテ<sup>・</sup>ータカ<sup>v</sup>破損(SEG9A-00カ<sup>v</sup>0× 47. ジオーバーラップを表示48 LB 3:  $$M00000 = 1$  (W) 49. 40000001 = \$u32747 + 3 (W)<br>51 \$M00002 = \$u32748 (W)<br>52 \$M00003 = \$u32748 (W)<br>53 <u>\$Y\$</u> (SET\_MOVLP) \$M00000  $\frac{52}{53}$  $54$  RET

56 |;コメント更新中(SPからPLCに転達 57 LB 4: 57~63 行目:「PLC コメント更新中」メッセー 58  $$M00000 = 1$  (W) ジオーバーラップを表示 59 \$M00001 = \$u32747 + 9 (W) 60 \$M00002 = \$u32748 (W)<br>61 \$M00003 = \$u32749 (W) 62 ŠŸS (SET\_MOVLP) \$MO0000 63 RET 64 ;コメント更新開始 65 LB 5: 65~71 行目:「コメント更新開始」メッセージ 66  $$M00000 = 1$  (W)  $67$  \$M00001 = \$u32747 + 10 (W) オーバーラップを表示 68  $$M00002 = $u32748$  (W) 69 \$M00003 = \$u32749 (W) 70 SYS (SET\_MOVLP) \$MOO000 71 ŘEŤ<br>72 ; 73 |;PLCがPLC内部コメント未対応(#40-74~80 行目: 「PLC 内部コメント未対応」メッ 74 LB 6: セージオーバーラップを表示 75 \$M00000 = 1 (W) 76 \$M00001 = \$u32747 + 4 (W) 77 \$M00002 = \$622748 (W)<br>78 \$M00003 = \$632748 (W) 79 SYS (SET MOVLP) \$M00000 80 RET 81 82 <sup>2</sup>;ZM300EM-L破損またはラダーデー: 84~90 行目:「ZM 内コメントデータ未転送」メ  $8\overline{3}$  $84$  LB 7: ッセージオーバーラップを表示  $85 \frac{1000000}{1000000} = 1$  (W) 86 \$M00001 = \$u32747 + 5 (W) 87 \$M00002 = \$u32748 (W)  $88.3000003 = 3032749$  (W) 89 SYS (SET MOVLP) \$M00000 90 RET 91 93~99 行目:「PLC 内部コメントと ZM 内部コ ;<br>;ZMとPLCの更新日時同じ<br>[B o. 92 メントの更新日時が同じ」メッセ  $93 \; \text{I} \; \text{R} \; \text{S}$ ージオーバーラップを表示 94 \$M00000 = 1  $(W)$  $95$   $\frac{1}{3000001}$  =  $\frac{1}{30002747}$  + 7 (W) 96 \$M00002 = \$632748 (W)<br>97 \$M0000<u>3 = \$632749</u> (W) 98 SYS (SET MOVLP) \$M00000 99 RET ・オープンマクロ このスクリーンを開いたときに、実行されます。 ラダーコメント更新用メッセージオーバーラップの X 座標、Y 座標を計算していま す。 ■ スクリーンNo.11 オープンマクロ [Lade ファイル(F) 編集(E) 表示(V) ヘルプ(H) 1 行目: X 座標 (カラム)  $\Re$   $\Box$   $\Box$   $\Box$   $\lor$   $\lor$   $\lor$   $\lor$   $\lor$   $\land$   $\lor$   $\land$   $\lor$   $\land$   $\lor$   $\land$   $\lor$   $\land$   $\lor$   $\land$   $\lor$   $\lor$   $\land$   $\land$   $\lor$   $\lor$   $\land$   $\land$   $\lor$   $\lor$   $\land$   $\land$   $\lor$   $\land$   $\lor$   $\land$   $\land$   $\lor$   $\land$   $\lor$   $\land$   $\land$   $\lor$   $\land$  2 行目: Y 座標 (カラム) 0:0VL-X座標(800-320)/2/8 1  $\sqrt{32748} = 30$  (W) ;0VL-Y座標(600-160)/2/20  $3$  \$u32749 = 11 (M)

![](_page_44_Picture_0.jpeg)

![](_page_44_Figure_1.jpeg)

![](_page_44_Figure_2.jpeg)

![](_page_45_Figure_0.jpeg)

![](_page_46_Picture_71.jpeg)

![](_page_47_Figure_0.jpeg)

![](_page_48_Picture_0.jpeg)

![](_page_49_Figure_0.jpeg)

![](_page_50_Figure_0.jpeg)

![](_page_51_Picture_82.jpeg)

○マクロブロック

![](_page_51_Picture_83.jpeg)

![](_page_52_Picture_83.jpeg)

![](_page_53_Picture_89.jpeg)

![](_page_54_Picture_155.jpeg)

![](_page_55_Picture_139.jpeg)

#### ○メッセージ

- メッセージはスクリーン1のリレー(リアルタイム)機能で使用するダミーデータです。
- メッセージ No.0 にリレー 画面で表示する内容を、No.1 にリレーサブ画面で表示する内容を登録し ています。(リレーサブはページブロックを使用)
- ・メッセージ機能の詳細については、「ZM600 リファレンスマニュアル(基本編)」を参照してくだ さい。

● 商品に関するお問い合わせ先/ユーザーズマニュアルの依頼先

シャープ株式会社 ビジネスソリューション事業本部 マニファクチャリングシステム事業部 制御機器営業担当

![](_page_57_Picture_429.jpeg)

● アフターサービス・修理・消耗品についてのお問い合わせ先

シャープマーケティングジャパン株式会社

![](_page_57_Picture_430.jpeg)

上記の所在地、電話番号などは変わることがあります。その節はご容赦願います。

# シャープ株式会社

本 社 〒590-8522 大阪府堺市堺区匠町 1 番地 ビジネスソリューション事業本部 〒639-1186 奈良県大和郡山市美濃庄町 492 番地

●インターネットホームページによるシャープ制御機器の情報サービス [http://www.sharp.co.jp/business/products/manufacturing-systems\\_list.html](http://www.sharp.co.jp/business/products/manufacturing-systems_list.html)

![](_page_57_Picture_431.jpeg)

![](_page_57_Picture_432.jpeg)

TINSJ5545NCZZ 17L 0.1 O ① 2017 年 11 月作成